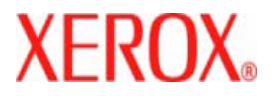

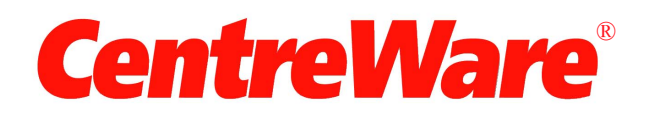

# **Guida per l'utente dei driver di stampa**

per Macintosh Versione 7.0 Redazione: Xerox Corporation Global Knowledge & Language Services 800 Phillips Road, Bldg. 0845-17S Webster, New York 14580-9791 Stati Uniti

Traduzione: Xerox GKLS European Operations Bessemer Road Welwyn Garden City Hertfordshire AL7 1BU Regno Unito

Copyright © 2006-2007 Xerox Corporation. Tutti i diritti riservati.

 $XEROX^{\circledR}$ , CentreWare<sup>®</sup>, WorkCentre<sup>®</sup> e i nomi e i numeri di identificazione dei prodotti sono marchi di XEROX CORPORATION.

Si riconoscono inoltre i nomi e le immagini degli altri prodotti utilizzati in questo documento come marchi o marchi registrati delle rispettive società.

Versione documento: 1.2 - Giugno 2007

# **Indice generale**

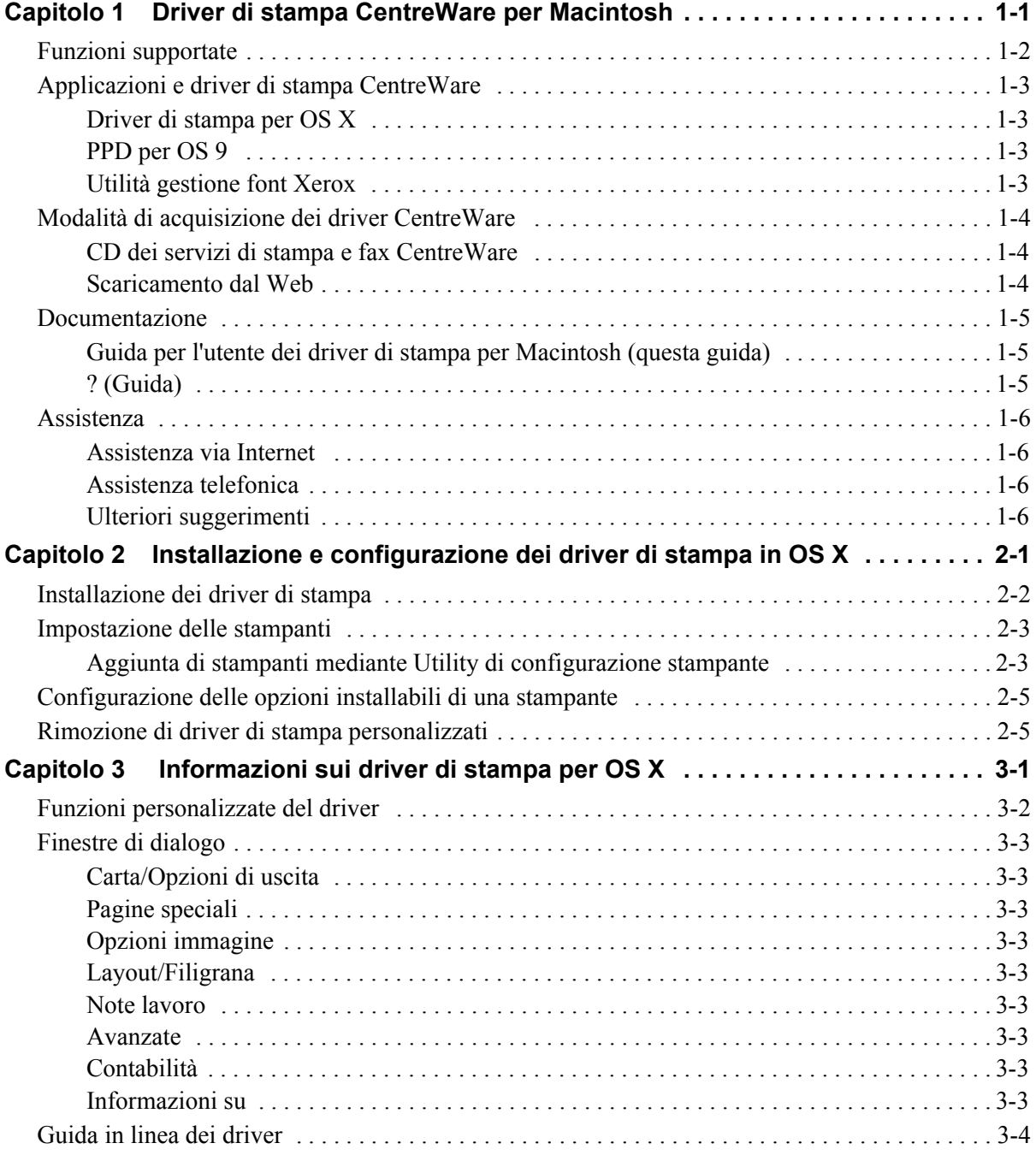

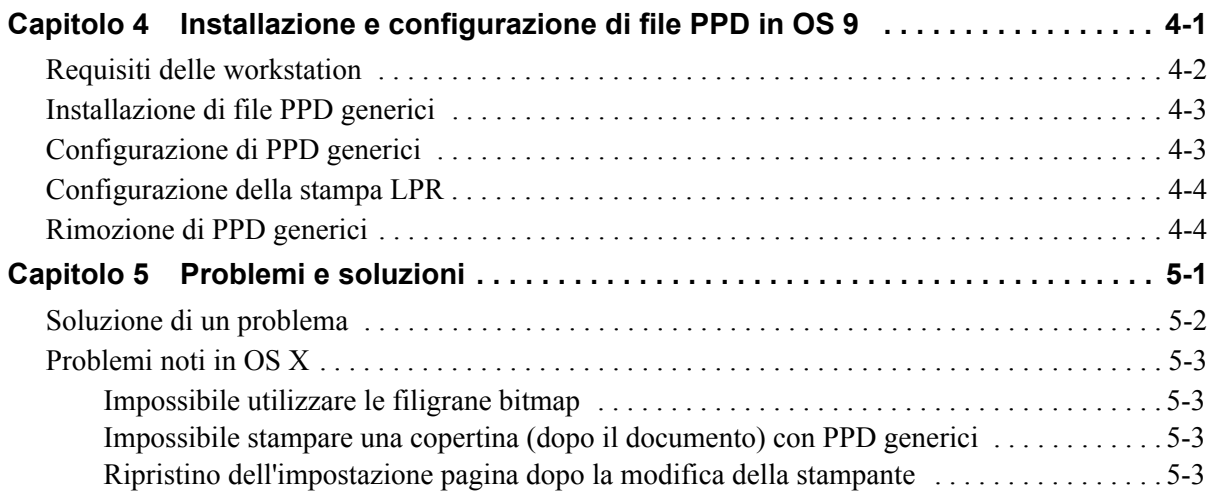

# **Capitolo 1**

# Driver di stampa CentreWare per Macintosh

<span id="page-4-0"></span>CentreWare è il software che porta la potenza dei sistemi Xerox sul desktop. Grazie ai driver interattivi di CentreWare, le operazioni di stampa e fax con Macintosh sono semplicissime. Le opzioni di stampa sono semplici da trovare, selezionare e utilizzare.

Questa guida illustra i driver di stampa CentreWare e agevola le procedure di installazione e configurazione del sistema Xerox in uso. Dopo aver installato i driver, è possibile utilizzare le numerose e collaudate opzioni di stampa del sistema Xerox.

## <span id="page-5-0"></span>**Funzioni supportate**

CentreWare versione 7.0 fornisce supporto per le stampanti Xerox WorkCentre. L'elenco che segue illustra brevemente le più recenti funzioni per questi sistemi Xerox.

- <span id="page-5-1"></span>■ Driver PostScript e PCL per i seguenti modelli:
	- WorkCentre 5632
	- WorkCentre 5638
	- $\blacksquare$  WorkCentre 5645
	- $\blacksquare$  WorkCentre 5655
	- WorkCentre 5665
	- WorkCentre 5675
	- WorkCentre 5687
- Interfaccia utente e nomenclatura aggiornate per un utilizzo sempre più integrato e ottimale dei prodotti Xerox
- Supporto per stazione di finitura per grandi volumi e stazione di finitura per grandi volumi con stazione libretto
- PFP (piattaforma di alimentazione carta, Paper Feed Platform): un vassoio ad alto volume per l'alimentazione della carta
- Ulteriori funzionalità per le copertine: i driver offrono opzioni quali Solo anteriore, Solo posteriore, Anteriore e posteriore, Copertine stampate, Copertine vuote e supportano tutti i tipi, colori e formati carta accettati.
- Salva lavoro/Salva lavoro di stampa
- Stampa su divisori a rubrica
- Nuovo tipo di carta Ruvida
- **Perforatura variabile con 2/3 for i o 2/4 for i**
- Pinzatura in quattro posizioni (Letter LEF, A4 LEF, Ledger SEF e A3 SEF)
- Le opzioni di finitura comprendono pinzatura, perforatura, creazione libretto, piegatura libretto, inserimento di post-elaborazione e sfalsamento. Queste funzioni variano in base all'unità di finitura disponibile

## <span id="page-6-0"></span>**Applicazioni e driver di stampa CentreWare**

Con questa versione di CentreWare sono disponibili i driver di stampa per Macintosh OS X, i file PPD per OS 9, l'Utilità gestione font Xerox e l'Utilità Stampante Macintosh.

Alcuni driver stampante supportano anche le funzionalità fax. Le funzioni fax integrate variano con ciascun sistema Xerox. Non tutte le stampanti Xerox supportano le funzioni di stampa di rete e LAN fax dal desktop. Per ulteriori informazioni consultare la documentazione specifica del prodotto.

### <span id="page-6-4"></span><span id="page-6-1"></span>**Driver di stampa per OS X**

Sono disponibili driver di stampa personalizzati per sistemi OS X (10.3 e successivi). I driver di stampa sono costituiti da un file .DMG contenente i seguenti componenti:

- File PPD (PostScript Printer Description) personalizzati
- $\blacksquare$  Filtri
- **Plug-in (Printer Dialog Extension/PDE)**

### <span id="page-6-5"></span><span id="page-6-2"></span>**PPD per OS 9**

Questa versione non presenta driver di stampa personalizzati per OS 9 (e versioni precedenti). Sono disponibili file PPD generici per OS 8.6 - 9.x che possono essere utilizzati con driver di stampa Adobe PostScript 8.x e Apple LaserWriter 8.x.

### <span id="page-6-6"></span><span id="page-6-3"></span>**Utilità gestione font Xerox**

L'Utilità gestione font Xerox è un'applicazione per la gestione di font ed elenchi stampanti. Permette di visualizzare, stampare e inviare alle stampanti i font, nonché di esportare su file i font scaricati (non residenti). L'utilità permette inoltre di aggiungere e cancellare le stampanti dall'elenco dei dispositivi utilizzato per aggiungere e cancellare i font a/da più dispositivi.

## <span id="page-7-0"></span>**Modalità di acquisizione dei driver CentreWare**

### <span id="page-7-1"></span>**CD dei servizi di stampa e fax CentreWare**

I file di installazione .DMG (OS X) e i file PPD generici (OS 9) per i driver di stampa dei sistemi Xerox sono disponibili nella cartella Mac sul CD dei servizi di stampa e fax CentreWare.

### <span id="page-7-2"></span>**Scaricamento dal Web**

È possibile scaricare i driver di stampa CentreWare dal sito Web Xerox ([www.xerox.com](http://www.xerox.com)). Dalla home page, fare clic su **Supporto e Driver**. Seguire le istruzioni per individuare il driver appropriato per il sistema Xerox in uso.

### <span id="page-8-3"></span><span id="page-8-0"></span>**Documentazione**

Per garantire un'installazione e un utilizzo rapido e semplice, i driver di stampa CentreWare sono corredati della seguente documentazione.

### <span id="page-8-1"></span>**Guida per l'utente dei driver di stampa per Macintosh (questa guida)**

Si tratta di una guida destinata principalmente agli amministratori di sistema che installano e configurano i driver di stampa ed è disponibile in formato elettronico (PDF) sul *CD dei servizi di stampa e fax CentreWare*.

### <span id="page-8-4"></span><span id="page-8-2"></span>**? (Guida)**

Il sistema OS X presenta una guida in linea completa accessibile facendo clic sui pulsanti della  $\Omega$  guida delle finestre di dialogo del driver di stampa CentreWare oppure selezionando **Aiuto** del menu Aiuto di Macintosh. La Guida in linea include la descrizione delle funzioni, procedure passo a passo, informazioni sui sistemi Xerox e informazioni di supporto.

## <span id="page-9-0"></span>**Assistenza**

L'assistenza relativa ai driver di stampa CentreWare è disponibile sia in linea che via telefono.

### <span id="page-9-4"></span><span id="page-9-1"></span>**Assistenza via Internet**

Per informazioni sull'assistenza, presentazioni e aggiornamenti dei prodotti, visitare il sito Web Xerox ([www.Xerox.com](http://www.xerox.com)). Sul sito sono disponibili inoltre collegamenti ad altri siti per prodotti specifici. I driver di stampa e i PPD possono anche essere scaricati dal Web facendo clic su **Supporto e Driver**.

### <span id="page-9-2"></span>**Assistenza telefonica**

Per ulteriore assistenza, telefonare al centro assistenza clienti Xerox. Prima di chiamare, individuare il numero di serie del prodotto e riportarlo nello spazio sottostante come riferimento per comunicazioni future.

<span id="page-9-7"></span><span id="page-9-6"></span>**Numero di serie del sistema Xerox**

Segue l'elenco dei numeri di telefono dei centri di assistenza clienti Xerox. Se il numero del centro assistenza clienti del proprio paese non appare tra quelli in elenco, usare quello fornito durante l'installazione. Scrivere il numero di telefono nello spazio sottostante.

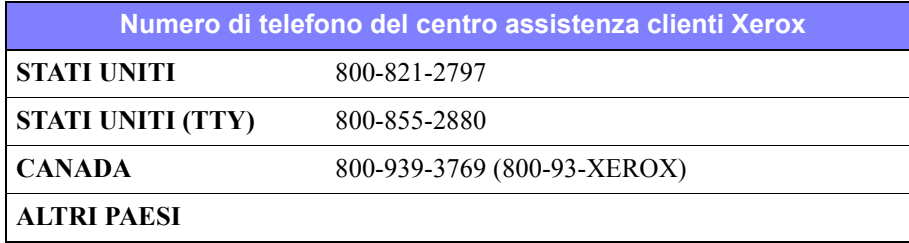

### <span id="page-9-5"></span><span id="page-9-3"></span>**Ulteriori suggerimenti**

Ulteriori suggerimenti e informazioni tecniche per i driver di stampa sono disponibili sul sito Web Xerox. Fare clic su **Supporto e driver**, cercare il proprio prodotto e fare clic sul collegamento **Documentazione**. I documenti elencati nella sezione offrono informazioni su specifici problemi che richiedono particolari procedure o note di applicazione circa il funzionamento e la configurazione del sistema Xerox.

# **Capitolo 2**

# <span id="page-10-1"></span><span id="page-10-0"></span>Installazione e configurazione dei driver di stampa in OS X

Il CD dei *servizi di stampa e fax CentreWare* contiene i file di immagine disco (.DMG) che supportano la stampa su sistemi Xerox da workstation Macintosh OS X versione 10.3 e successive.

In questo capitolo viene spiegato come installare e configurare i driver di stampa personalizzati per Macintosh per i sistemi Xerox.

#### *Contenuto del capitolo*

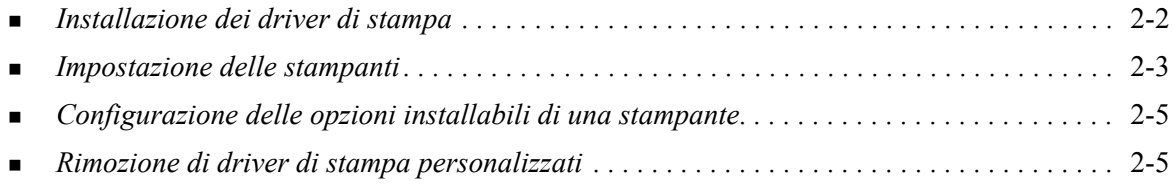

### <span id="page-11-1"></span><span id="page-11-0"></span>**Installazione dei driver di stampa**

I driver di stampa personalizzati per OS X sono costituiti dai seguenti elementi:

**PPD -** un file PPD (PostScript Printer Description) è un file di testo leggibile che serve a definire funzionalità speciali ai driver in grado di interpretare il linguaggio PostScript.

**PDE -** un file PDE (Printer Dialog Extension) viene utilizzato per le stampanti dotate di funzioni non supportate dall'interfaccia standard Macintosh.

**Filtri -** un filtro (o convertitore) riceve dati in un formato e li converte in un altro formato, interpretabile dalla stampante.

I driver di stampa per OS X combinano tutti questi elementi in un unico file .DMG contenente i file .mpkg per l'installazione. Per installare i vari elementi dei driver di stampa viene utilizzato un apposito programma fornito da Xerox.

**NOTA:** Per installare i driver di stampa su workstation Macintosh OS X sono necessari privilegi di amministrativi con accesso alla directory root.

#### **Installazione dei driver di stampa in OS X**

- 1 Se necessario, rimuovere eventuali versioni precedenti dei driver di stampa da installare. [Vedere](#page-14-1)  *[Rimozione di driver di stampa personalizzati](#page-14-1)* a pagina 2-5, per informazioni sulla procedura da seguire.
- 2 Individuare nel CD dei *servizi di stampa e fax* il file .DMG (disk image file) del driver di stampa. I driver si trovano nella cartella */Mac/OSX\_Custom/Custom\_<numero modello stampante>\_Xv10.x*.
- 3 Fare doppio clic sull'icona del file .DMG. Sul desktop viene creata un'immagine disco virtuale che si apre automaticamente come file .pkg (file del programma di installazione). Questo file consente di installare i PPD, i filtri e tutti i plug-in associati alla stampante da installare e configurare.
- 4 Fare doppio clic sull'icona del file .pkg e seguire le istruzioni di installazione. Fare clic su **Continua** a ogni richiesta per procedere con l'installazione. Quando viene richiesto di installare il driver, fare clic su **Installa** oppure **Aggiorna**.

Prima di essere autorizzati ad installare il driver, potrebbe essere richiesto di autenticarsi.

5 I file del driver di stampa vengono copiati nell'unità disco, nelle seguenti cartelle:

*/Library/Printers/Xerox/filter*

*/Library/Printers/Xerox/PDEs*

*/Library/Printers/PPDs/Contents/Resources/<lingua>.lproj*

Al termine dell'installazione, il driver di stampa può essere configurato mediante Utility di configurazione stampante di Macintosh.

6 Chiudere le finestre aperte.

### <span id="page-12-3"></span><span id="page-12-0"></span>**Impostazione delle stampanti**

La procedura di impostazione include l'aggiunta di una stampante, la connessione di una workstation alla stampante, l'assegnazione di un driver di stampa o PPD e la configurazione delle opzioni installabili. Utilizzare Utility di configurazione stampante di Macintosh per eseguire tali attività per il sistema Xerox in uso.

OS X (versione 10.3 e successive) supporta i seguenti protocolli:

- **AppleTalk**
- **Bluetooth**
- Stampa IP
- **Den Directory**
- **Rendezvous**
- $\blacksquare$  USB
- Stampa Windows (coda di stampa Windows)

### <span id="page-12-2"></span><span id="page-12-1"></span>**Aggiunta di stampanti mediante Utility di configurazione stampante**

#### **Aggiunta di una stampante in OS X**

- 1 Aprire Utility di configurazione stampante.
- 2 Fare clic su **Stampanti > Aggiungi Stampante** oppure fare clic sull'icona **Aggiungi**.
- 3 Selezionare un protocollo dal menu a comparsa.
- 4 Effettuare eventuali altre selezioni necessarie per il protocollo specificato. (Ad esempio, selezionare AppleTalk, quindi scegliere una zona AppleTalk). Al termine, viene visualizzato un elenco di tutte le stampanti disponibili.
- 5 Selezionare un sistema Xerox da configurare.
- 6 Dal menu a comparsa *Modello Stampante*, selezionare **Seleziona Automaticamente**.

**NOTA:** Se mediante **Seleziona Automaticamente** non è possibile trovare un driver, fare clic su **Xerox** e scegliere un modello di sistema Xerox.

- 7 Fare clic su **Aggiungi**.
- 8 Configurare le opzioni installabili del sistema Xerox. Vedere *[Configurazione delle opzioni](#page-14-0)  [installabili di una stampante](#page-14-0)* a pagina 2-5 per la procedura.
- 9 Per verificare che la stampante funzioni correttamente, aprire un documento in ue un documento da un'applicazione.

#### **Aggiunta di una stampante in OS X 10.4**

- 1 Aprire <disco rigido> > Applicazioni > Utilità, quindi fare doppio clic su **Utility di configurazione stampante**.
- 2 Fare clic su **Stampanti > Aggiungi Stampante** oppure fare clic sull'icona **Aggiungi**.
- 3 Selezionare un**protocollo** dal menu a comparsa superiore.
- 4 Effettuare eventuali altre selezioni necessarie per il protocollo specificato.
- 5 Inserire l'indirizzo IP della stampante.
- 6 Inserire un nome e, facoltativamente, una posizione per la stampante.
- 7 Dal menu Stampa con, selezionare un driver Xerox da configurare.
- 8 Dal menu a comparsa *Modello Stampante*, selezionare **Seleziona Automaticamente**.

**NOTA:** se non è possibile trovare un driver scegliendo **Seleziona Automaticamente**, fare clic su **Xerox > Xerox WorkCentre 7328/7335/7345** dal menu **Stampa con**.

- 9 Fare clic su **Aggiungi**. La finestra Opzioni installabili viene visualizzata.
- 10 Nella finestra, selezionare eventuali altre opzioni, quali Vassoio carta, Opzioni di uscita, Perforatrice o LAN Fax dai menu a comparsa.
- 11 Fare clic su **Continua**.
- 12 Per verificare che la stampante e il driver funzionino correttamente, aprire un documento in un'applicazione e stamparlo.

### <span id="page-14-2"></span><span id="page-14-0"></span>**Configurazione delle opzioni installabili di una stampante**

In base al tipo di sistema utilizzato, è possibile configurare opzioni aggiuntive, quali una stazione di finitura o una perforatrice.

#### **Configurazione delle opzioni installabili in OS X**

- 1 Aprire Utility di configurazione stampante.
- 2 Selezionare il sistema Xerox da configurare.
- **3** Fare clic sull'icona **O** Mostra Info.
- 4 Scegliere **Opzioni installabili** dal menu a comparsa.
- 5 Selezionare eventuali altre opzioni dal menu a comparsa della finestra di dialogo, quali Stazione di finitura/Vassoio di uscita.
- 6 Al termine, fare clic su **Applica modifiche** e chiudere Utility di configurazione stampante.

### <span id="page-14-3"></span><span id="page-14-1"></span>**Rimozione di driver di stampa personalizzati**

Per rimuovere i driver per OS X è necessario eliminare manualmente i file dalla workstation. Rimuovere sempre i driver di stampa esistenti prima di installare versioni nuove o aggiornate.

#### **Rimozione dei driver di stampa Xerox in OS X**

- 1 Aprire Utility di configurazione stampante. Viene visualizzato l'elenco delle stampanti.
- 2 Selezionare il sistema Xerox da rimuovere e fare clic sull'icona **Elimina**.
- 3 Chiudere Utility di configurazione stampante.
- 4 Rimuovere dalla cartella /*Library/printers/Xerox/PDEs* i file di plug-in (.plugin) associati al sistema Xerox da eliminare.

**NOTA:** I plug-in per le stampanti Xerox sono riconoscibili da nomi quali *WorkCentre<numero modello>.plugin* e *XeroxWatermark.plugin*. Se non si intende rimuovere tutte le stampanti Xerox, fare attenzione a non rimuovere plug-in necessari per una stampante attiva.

5 Chiudere le finestre aperte e svuotare il cestino.

# **Capitolo 3**

# <span id="page-16-1"></span>Informazioni sui driver di stampa per OS X

<span id="page-16-0"></span>I driver di stampa CentreWare per Macintosh OS X forniscono una serie di utili strumenti di stampa che consentono di lavorare più velocemente e ottimizzare la produttività. Questi driver contengono infatti numerose funzioni e opzioni facili da usare per modificare l'aspetto del documento da stampare.

#### *Contenuto del capitolo*

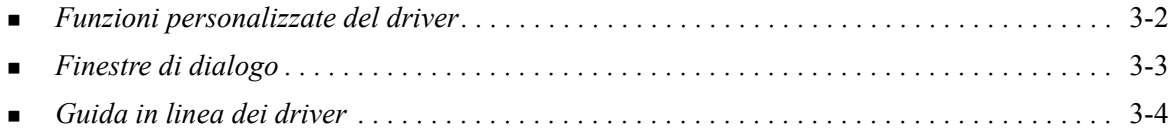

# <span id="page-17-0"></span>**Funzioni personalizzate del driver**

Le funzioni del driver di stampa per OS X sono accessibili dal menu a discesa Funzioni Xerox. Le varie funzioni sono organizzate nelle seguenti finestre di dialogo: Carta/Opzioni di uscita, Pagine speciali, Opzioni immagine, Layout, Filigrana e Avanzate.

**NOTA:** Alcune funzioni del driver di stampa sono supportate solo da stampanti o stazioni di finitura specifiche e non sono disponibili su tutti i sistemi Xerox.

<span id="page-17-1"></span>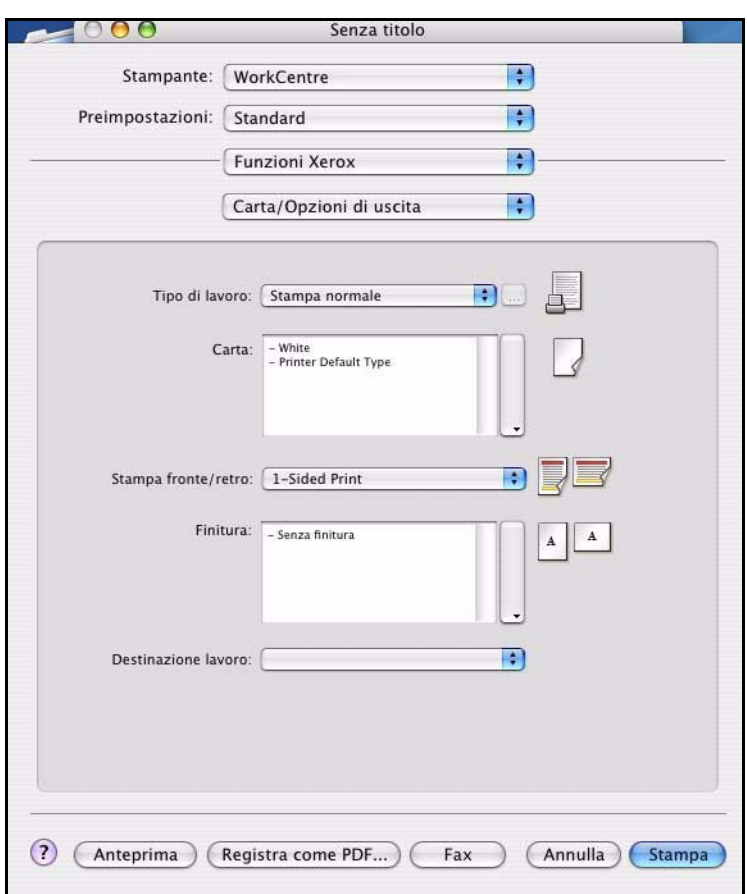

**Figura 3-1: Finestra di dialogo del driver di stampa**

Per comodità dell'utente, le finestre di dialogo sono organizzate in modo che le opzioni di uso più frequente siano disponibili all'apertura del driver. Accanto alle funzioni principali sono riportate delle icone per una visualizzazione più immediata.

## <span id="page-18-9"></span><span id="page-18-0"></span>**Finestre di dialogo**

Le finestre di dialogo del driver di stampa sono accessibili dalla finestra di dialogo di stampa dell'applicazione. Le modifiche apportate in queste finestre di dialogo sono temporanee e vengono applicate solo al documento aperto e alla relativa applicazione.

### <span id="page-18-11"></span><span id="page-18-1"></span>**Carta/Opzioni di uscita**

La finestra di dialogo *Carta/Opzioni di uscita* contiene le funzioni di uso più frequente. Ad esempio, è possibile scegliere la stampa fronte/retro, selezionare supporti specifici per la stampa o differire il lavoro di stampa a un'ora specificata. La finestra di dialogo Carta/Opzioni di uscita contiene inoltre varie opzioni di finitura, che possono includere, pinzatura, piegatura, creazione di libretti, perforazione o opzioni di inserimento di post-elaborazione, in base al tipo alla stazione di finitura installata.

### <span id="page-18-15"></span><span id="page-18-2"></span>**Pagine speciali**

La finestra di dialogo *Pagine speciali* contiene opzioni per l'aggiunta di copertine, inserti e pagine non standard al documento da stampare.

### <span id="page-18-14"></span><span id="page-18-3"></span>**Opzioni immagine**

La finestra di dialogo *Opzioni immagine* raggruppa una serie di funzioni relative alla manipolazione delle immagini all'interno del driver di stampa.

### <span id="page-18-13"></span><span id="page-18-4"></span>**Layout/Filigrana**

La finestra di dialogo *Layout/Filigrana* contiene funzioni relative al layout di pagina, quali Libretto, e funzioni per la creazione e la stampa di filigrane. Da questa finestra di dialogo è possibile accedere a Editor di filigrane, che consente di creare e personalizzare filigrane con testo o immagini.

### <span id="page-18-12"></span><span id="page-18-5"></span>**Note lavoro**

La finestra di dialogo *Note lavoro* consente di immettere informazioni quali il nome del lavoro, il nome del mittente, il nome del destinatario, il messaggio intestazione, il messaggio di inizio lavoro e/o informazioni account aggiuntive. Queste note vengono stampate con il lavoro.

### <span id="page-18-10"></span><span id="page-18-6"></span>**Avanzate**

La finestra di dialogo *Avanzate* contiene opzioni che raramente vengono modificate una volta impostate, quali Foglio di identificazione e Richiesta sfalsamento fascicolo.

### <span id="page-18-16"></span><span id="page-18-7"></span>**Contabilità**

La finestra di dialogo *Contabilità* contiene le opzioni di contabilità standard Xerox o Auditron e di contabilità di rete. Questa finestra di dialogo è accessibile dal menu a comparsa (lo stesso di *Funzioni Xerox*) della finestra di dialogo del driver di stampa visualizzata nell'applicazione.

### <span id="page-18-8"></span>**Informazioni su**

La finestra di dialogo *Informazioni su* visualizza informazioni sul driver della stampante, con il numero di versione e la data di copyright.

# <span id="page-19-1"></span><span id="page-19-0"></span>**Guida in linea dei driver**

La Guida in linea è la principale fonte di informazioni sull'uso dei driver di stampa. Per accedere alla guida, fare clic sul pulsante  $\Omega$  nella finestra di dialogo del driver.

La guida fornisce informazioni su tutte le funzioni disponibili nei driver di stampa. Le procedure *Come...* spiegano come accedere a determinate funzioni e come utilizzarle; ad esempio, *Come selezionare le opzioni carta e Come specificare gli inserti pagina*.

# **Capitolo 4**

# <span id="page-20-1"></span><span id="page-20-0"></span>Installazione e configurazione di file PPD in OS 9

Il CD dei *servizi di stampa e fax CentreWare* contiene file PPD (PostScript Printer Description) che supportano la stampa su un sistema Xerox da una workstation Macintosh OS 8.6 - 9x.

In questo capitolo viene spiegato come installare e configurare i file PPD per il sistema Xerox.

#### *Contenuto del capitolo*

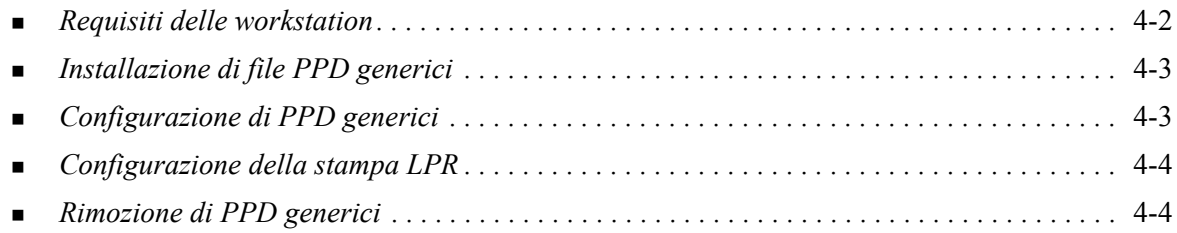

# <span id="page-21-1"></span><span id="page-21-0"></span>**Requisiti delle workstation**

Segue un elenco dei requisiti minimi di sistema per workstation Macintosh OS 9 e versioni precedenti.

**NOTA:** I driver di stampa per Macintosh non sono compatibili con workstation Macintosh 68K.

- $\blacksquare$  4 MB di memoria
- 6.2 MB di spazio sul disco rigido (500 KB per ciascun PPD e plug-in installato)
- Unità CD-ROM o accesso alla rete
- $\bullet$  OS 8.6 9.x

## <span id="page-22-0"></span>**Installazione di file PPD generici**

<span id="page-22-3"></span>**NOTA:** Per l'installazione di file PPD generici non è disponibile un programma di installazione. È necessario copiare manualmente i file nella cartella appropriata.

Un file PPD (PostScript Printer Description) è un file di testo che consente di inviare speciali istruzioni di stampa ai driver in grado di interpretare il linguaggio PostScript. Per inviare lavori alla stampante utilizzando un driver di stampa AdobePS o LaserWriter, è necessario un file PPD Xerox appropriato.

#### **Installazione di file PPD per la configurazione**

- 1 Esplorare il contenuto del CD dei *servizi di stampa e fax* e individuare la cartella */*Mac/OS9.x\_PPD/ *<lingua>*/<nome sistema Xerox>/GenericPPD\_8.6-9.x.
- 2 Copiare i file PPD appropriati per il sistema Xerox utilizzato nella seguente cartella:

*/System Folder/Extensions/Printer Descriptions*

<span id="page-22-2"></span>Il file PPD è ora disponibile per la configurazione della stampante da Scelta Risorse.

### <span id="page-22-1"></span>**Configurazione di PPD generici**

#### **Configurazione di PPD generici in OS 9**

- 1 In Scelta Risorse, selezionare il driver di stampa AdobePS o LaserWriter 8.
- 2 Verificare che sia stata selezionata la zona AppleTalk appropriata. Se il computer è collegato a una rete composta da una sola zona, questa sarà l'unica opzione disponibile.
- 3 Nell'elenco di *scelta di una stampante PostScript*, selezionare il sistema Xerox.
- 4 Fare clic su **Crea**.
- 5 Selezionare un PPD per il sistema Xerox. Fare clic su **Seleziona**.
- 6 Fare clic su **Imposta**.
- 7 Fare clic su **Configura**.
- 8 Dall'elenco di Opzioni installabili, selezionare le opzioni hardware disponibili sulla stampante. Al termine, fare clic su **OK**.
- 9 Fare clic su **OK** per chiudere la finestra di dialogo e tornare a Scelta Risorse.
- 10 Chiudere Scelta Risorse. Sul desktop viene visualizzata l'icona di una nuova stampante.
- 11 Aprire un'applicazione e selezionare la stampante per visualizzare le opzioni disponibili e provare a stampare.

# <span id="page-23-2"></span><span id="page-23-0"></span>**Configurazione della stampa LPR**

In OS 9 la stampa LPR viene configurata mediante Utility Stampanti Scrivania (Desktop Printer Utility).

#### **Impostazione della stampa LPR in OS 9**

- 1 Dall'unità, accedere a */Apple Extras/Apple LaserWriter Software*.
- 2 Fare doppio clic su **Utility Stampanti Scrivania**. Viene visualizzata la finestra di dialogo della nuova stampante da scrivania.

**NOTA:** Se l'icona Utility Stampanti Scrivania appare disabilitata, riavviare il computer e ripetere questa procedura dal punto 1.

- 3 Dal menu a discesa, scegliere il driver di stampa da utilizzare per la stampa LPR.
- 4 Per creare una stampante desktop che utilizzi la stampa LPR, selezionare Stampante (LPR) dalle opzioni visualizzate. Fare clic su **OK**.

Viene visualizzata una finestra di dialogo che consente di:

- confermare o modificare la scelta del file PPD. Fare clic su **Modifica** per cercare e selezionare un file PPD.
- confermare o modificare la scelta della stampante LPR.

Se la stampante LPR non è già stata specificata (mediante il nome dominio o l'indirizzo IP), fare clic su **Modifica**. Nella finestra di dialogo visualizzata, immettere il nome dominio o l'indirizzo IP e la coda della stampante. Fare clic su **Verifica**, quindi su **OK**.

- 5 Fare clic su **Crea**. Immettere un nome per la stampante.
- 6 Fare clic su **OK**.
- 7 Fare clic su **Salva**. L'icona di una stampante appare sul desktop.
- 8 Aprire un'applicazione e selezionare la stampante per visualizzare le opzioni disponibili e provare a stampare.

### <span id="page-23-4"></span><span id="page-23-3"></span><span id="page-23-1"></span>**Rimozione di PPD generici**

Rimuovere i file PPD cancellandoli manualmente dal sistema. Rimuovere sempre i PPD prima di installare o aggiornare nuove versioni.

#### **Rimozione di PPD da OS 9**

- 1 Trascinare l'icona del desktop associata al sistema Xerox da eliminare nel Cestino.
- 2 Aprire la cartella */System Folder/Extensions/Printer Descriptions*.
- 3 Selezionare i file PPD per il sistema Xerox e trascinarli nel Cestino.
- 4 Svuotare il Cestino.

Il file PPD generico Xerox viene rimosso.

# **Capitolo 5**

# Problemi e soluzioni

<span id="page-24-1"></span><span id="page-24-0"></span>In alcuni casi possono verificarsi dei problemi relativi a un'applicazione, a un dispositivo o alla rete. Per risolverli è generalmente sufficiente riavviare l'applicazione, il computer o la stampante.

#### *Contenuto del capitolo*

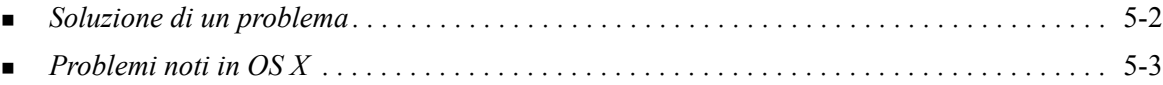

## <span id="page-25-1"></span><span id="page-25-0"></span>**Soluzione di un problema**

Quando un problema si verifica ripetutamente, prendere nota dei messaggi di errore e raccoglierne tutte le informazioni possibili. Di seguito sono elencate alcune procedure consigliate per la risoluzione dei problemi.

- Definire accuratamente il problema. Quando, dove e come si verifica?
- Riprodurre il problema. È possibile riprodurlo in maniera sistematica oppure si tratta di un problema intermittente?
- Chiedere ad altri utenti se hanno incontrato lo stesso problema e documentarne i casi.
- Esaminare i dati cercando di individuare le situazioni tipiche e le caratteristiche comuni riconducibili al problema. Ad esempio, si verifica solo su una stampante specifica o in una particolare configurazione di rete/workstation?
- Per verificare se sono stati documentati problemi analoghi, consultare la documentazione del prodotto, compresi i file README (Leggimi) e le informazioni sui problemi noti.

Se non è possibile individuare la causa del problema e risolverlo, chiamare il centro assistenza clienti Xerox per segnalarlo e fornire al tecnico dell'assistenza tutta la documentazione raccolta.

# <span id="page-26-4"></span><span id="page-26-0"></span>**Problemi noti in OS X**

I seguenti problemi di carattere generale sono relativi ai driver di stampa per OS X e non sono specifici dell'applicazione.

### <span id="page-26-1"></span>**Impossibile utilizzare le filigrane bitmap**

Per selezionare e utilizzare correttamente le filigrane in formato bitmap, l'applicazione deve poter leggere l'intero percorso in cui si trova l'immagine bitmap. Sebbene sia possibile individuarla e visualizzarla, l'immagine bitmap non può essere utilizzata come filigrana a meno che l'applicazione della filigrana non disponga delle stesse autorizzazioni per lo stesso percorso.

#### *Soluzione*

Per evitare questo tipo di problema, posizionare le bitmap da utilizzare come filigrane nella cartella */ Home/Public* del disco rigido.

### <span id="page-26-2"></span>**Impossibile stampare una copertina (dopo il documento) con PPD generici**

La copertina non viene stampata dopo il documento se si stampa con file PPD generici, mentre viene stampata correttamente prima del documento.

#### *Soluzione*

Utilizzare i driver di stampa personalizzati oppure stampare le copertine prima del documento.

### <span id="page-26-3"></span>**Ripristino dell'impostazione pagina dopo la modifica della stampante**

Se si cambia stampante in un'applicazione, selezionare **Archivio > Formato di stampa** e ripristinare il formato della pagina prima di iniziare a stampare.

# **Indice analitico**

#### **A**

Accesso Driver di stampa [3-2](#page-17-1) Utility di configurazione stampante [2-3](#page-12-2) Aggiunta di una stampante [2-3](#page-12-3) Assistenza In linea [1-6](#page-9-4) Suggerimenti [1-6](#page-9-5) Telefono [1-6](#page-9-6) Assistenza in linea [1-6](#page-9-4) Assistenza telefonica [1-6](#page-9-6) Assistenza via Internet [1-6](#page-9-4)

### **C**

Centro assistenza clienti [1-6](#page-9-7) Centro assistenza clienti Xerox [1-6](#page-9-7) Configurazione Opzioni installabili [2-5](#page-14-2) PPD generici [4-3](#page-22-2) Configurazione stampante [2-3](#page-12-3) Configurazione stampanti [2-3](#page-12-3) Connessione a una stampante [2-3](#page-12-3)

### **D**

DMG [2-2](#page-11-1) Documentazione [1-5](#page-8-3) Driver di stampa Esempio di finestra di dialogo [3-2](#page-17-1) Finestre di dialogo [3-3](#page-18-9) Funzioni supportate [1-2](#page-5-1) Opzioni [3-2](#page-17-1) Driver di stampa e file PPD Documentazione [1-5](#page-8-3) Guida in linea [1-5](#page-8-4) Driver di stampa per Macintosh Guida [3-4](#page-19-1) Installazione [2-2](#page-11-1) OS X [1-3](#page-6-4), [2-1](#page-10-1), [2-2](#page-11-1) Rimozione [2-5](#page-14-3) Driver di stampa personalizzati [2-2](#page-11-1)

#### **F**

Finestra di dialogo Avanzate [3-3](#page-18-10) Finestra di dialogo Carta/Opzioni di uscita [3-3](#page-18-11) Finestra di dialogo Filigrana [3-3](#page-18-12)

Finestra di dialogo Layout [3-3](#page-18-13) Finestra di dialogo Opzioni immagine [3-3](#page-18-14) Finestra di dialogo Pagine speciali [3-3](#page-18-15) Finestre di dialogo Avanzate [3-3](#page-18-10) Carta/Opzioni di uscita [3-3](#page-18-11) Contabilità [3-3](#page-18-16) Driver di stampa [3-3](#page-18-9) Filigrana [3-3](#page-18-12) Layout [3-3](#page-18-13) Opzioni immagine [3-3](#page-18-14) Pagine speciali [3-3](#page-18-15) Funzioni [1-2](#page-5-1), [3-2](#page-17-1) Funzioni del driver [1-2](#page-5-1), [3-2](#page-17-1) Funzioni supportate [1-2](#page-5-1)

### **G**

Guida in linea [1-5](#page-8-4), [3-4](#page-19-1) Guida in linea dei driver [3-4](#page-19-1)

#### **I**

Impostazione stampanti in OS X [2-3](#page-12-3) Informazioni sui driver di stampa [3-1](#page-16-1) Informazioni sull'assistenza [1-6](#page-9-4) Installazione Driver di stampa personalizzati [2-2](#page-11-1) PPD generici [4-3](#page-22-3) Installazione e configurazione Driver di stampa per OS X [2-1](#page-10-1) PPD per OS 9 [4-1](#page-20-1)

### **L**

LPR, stampa [4-4](#page-23-2)

#### **M**

Menu a comparsa Contabilità [3-3](#page-18-16)

### **O**

Opzioni [3-2](#page-17-1) Opzioni installabili [2-5](#page-14-2) OS 9 Installazione di file PPD generici (OS 9) [4-3](#page-22-3) Requisiti delle workstation [4-2](#page-21-1) Rimozione di file PPD generici [4-4](#page-23-3) OS X Installazione di driver di stampa

personalizzati [2-2](#page-11-1) Problemi [5-3](#page-26-4) Rimozione di driver di stampa personalizzati [2-5](#page-14-3)

#### **P**

PDE [2-2](#page-11-1) PPD [2-2](#page-11-1) Configurazione [4-3](#page-22-2) Rimozione [4-4](#page-23-4) PPD generici Configurazione [4-3](#page-22-2) Installazione [4-3](#page-22-3) PPD per OS 9 [1-3](#page-6-5) Problemi e soluzioni [5-1](#page-24-1) Problemi noti [5-3](#page-26-4) Protocolli [2-3](#page-12-3)

### **R**

Requisiti delle workstation OS 9 [4-2](#page-21-1) Rimozione Driver di stampa per OS X [2-5](#page-14-3) PPD generici [4-4](#page-23-4)

### **S**

Soluzione dei problemi in OS X [5-3](#page-26-4) Soluzione di un problema [5-2](#page-25-1) Stampa LPR [4-4](#page-23-2) Stampa IP [4-4](#page-23-2) Suggerimenti [1-6](#page-9-5)

### **U**

Utilità Gestione Font [1-3](#page-6-6) Utilità gestione font Xerox [1-3](#page-6-6) Utility di configurazione stampante [2-3](#page-12-3)

### **X**

Xerox.com [1-6](#page-9-4)